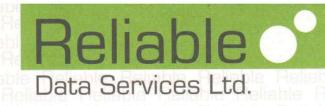

# NOTICE OF CALLING 22ND AGM

Notice is hereby given that the 22<sup>nd</sup> Annual General Meeting of the Members of Reliable Data Services Limited will be held on 29th September, 2023 on Friday at 03.00 Pm at its Registered office at GF-22, Hans Bhawan, 1, Bahadur Shah Zafar Marg, ITO New Delhi 110002 India to transact the following Business:-

#### **ORDINARY BUSINESS:-**

- To receive, consider and adopt the Audited Financial Statements (including audited consolidated financial Statements) for the financial year ended March 31, 2023 and the Report of the Directors and Auditors thereon.
- 2. To appoint Director in place of Mr. Rakesh Jha (DIN: 00915891), who retires by rotation at this Annual General Meeting and being eligible has offered himself for re-appointment.
- 3. Recommendation of Final Dividend at Rs 0.02 per equity shares.

For and on behalf of

Reliable Data Services Limited

Niharika Gupta

Company Secretary

A50409

Date: 01.09.2023 Place: Noida

Ph.: 011-23378813 Fax: 011-23378812

#### Notes:-

- 1. A member entitled to attend and vote is also entitled to appoint a proxy to attend and vote instead of himself/herself and the proxy need not be a member. Proxies in order to be effective must be received by the Company not less than 48 hours before the commencement of the meeting. Members/ Proxies should bring their attendance slip duly filled in order to attend the meeting. A person can act as proxy on behalf of members' not exceeding fifty (50) and holding in the aggregate not more than ten (10) percent of the total share capital of the Company. A member holding more than 10% of the total share capital of the company carrying voting rights may appoint a single person as proxy and such person shall not act as a proxy for any other person or shareholder.
- 2. Brief resume of Directors including those proposed to be re-appointed, nature of their expertise in specific functional areas, names of companies in which they hold directorships and memberships/chairmanship of Board Committees, shareholding and relationships between directors inter-se as stipulated under SEBI (LODR) Regulation 2015 are provided in the Corporate Governance Report forming part of the Annual Report.
- 3. In case of joint holders attending the meeting, only such joint holder who is higher in the order of names will be entitled to vote.
- 4. The Register of Members and Share Transfer Book of the Company shall remain closed from Saturday, 23rd September 2023 to Friday, 29th September 2023 (both days inclusive).
- 5. The dividend on Equity Shares, if declared at the Meeting, will be credited / dispatched to those members whose names shall appear on the Company's Register of Members on Friday, 22nd September, 2023; in respect of the shares held in dematerialized form, the dividend will be paid to members whose names are furnished by Central Depository Services (India) Limited & National securities depository Limited (NSDL) as beneficial owners on that date.
- 6. Members are requested to bring their copies of the Annual Report with them, since separate copies will not be distributed at the venue of the Annual General Meeting.
  - The shareholders are hereby informed that all the correspondence in connection with the shares is addressed to the Registrar & Share Transfer Agent M/s Skyline Financial Services Private Limited, D-153A, 1st Floor, Okhla Industrial Area Phase-I, New Delhi 110020.
- 7. Members/Proxies should bring the Attendance Slip sent herewith duly filled in for attending the Meeting.
- 8. Members are requested to send their queries, if any, at least seven days in advance of the meeting.
- 9. The Securities and Exchange Board of India (SEBI) has mandated the submission of Permanent Account Number (PAN) by every participant in Securities market. Members holding shares in electronic form are, therefore, requested to submit their PAN to their Depository Participant with whom they are maintaining their

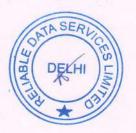

demat accounts. Members holding shares in physical form can submit their PAN to the Company/ Share Transfer Agent.

- 10. Members holding shares in single name and physical form are advised to make nomination in respect of their shareholding in the Company.
- 11. Members holding shares in electronic form are hereby informed that bank particulars registered against their respective depository accounts will be used by the Company for payment of dividend.
  - The Company or its Registrars cannot act on any request received directly from the Members holding shares in electronic form for any change of bank particulars or bank mandates. Such changes are to be advised only to the Depository Participant of the Members. Members holding shares in physical form and desirous of either registering bank particulars or changing bank particulars already registered against their respective folios for payment of dividend are requested to write to the Company.
- 12. To prevent fraudulent transactions, members are advised to exercise due diligence and notify the Company of any change in address or demise of any member as soon as possible. Members are also advised not to leave their demat account(s) dormant for long. Periodic statement of holdings should be obtained from the Concerned Depository Participant and holdings should be verified.
- 13. Electronic copy of the Annual Report is being sent to all the members whose email IDs are registered with the Company/Depository Participant(s) for communication purposes unless any member has requested for a hard copy of the same. For members who have not registered their email address, physical copies of the Annual Report is being sent in the permitted mode.
- 14. Electronic copy of the Notice of the 22nd Annual General Meeting of the Company inter alia indicating the process and manner of E-voting along with Attendance Slip and Proxy Form is being sent to all the members whose email IDs are registered with the Company/Depository Participant(s) for communication purposes unless any member has requested for a hard copy of the same. For members who have not registered their email address, physical copies of the Notice of the 22nd Annual General Meeting of the Company inter alia indicating the process and manner of E-voting along with Attendance Slip and Proxy Form is being sent in the permitted mode.
- 15. Members may also note that the Notice of the 22nd Annual General Meeting and the Annual Report for 2022-23 will also be available on the Company's website at www.rdspl.com. The physical copies of the aforesaid documents will also be available at the Company's Registered Office for inspection during normal business hours (11.00 A.M. to 5.00 P.M.) on all working days except Saturdays and Sundays, up to and including the date of the Annual General Meeting of the Company. Even after registering for e-communication, members are entitled to receive such communication in physical form, upon making a request for the same, by post free of cost. For any communication, the shareholders may also send requests to the Company's investor email id: cs@rdspl.com.
- 16. Pursuant to provisions of Section 108 of the Companies Act, 2013 and Rule 20 of the Companies (Management and Administration) Rules, 2014, as amended by the Companies (Management and Administration)

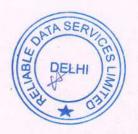

Amendment Rules, 2015 and Regulation 44 of SEBI (Listing Obligations and Disclosure Requirements), Regulations, 2015, the Company is pleased to provide members facility to exercise their right to vote at the Annual General Meeting (AGM)/ EGM by electronic means and the business may be transacted through e-Voting Services. The facility of casting the votes by the members using an electronic voting system from a place other than venue of the AGM ("remote e-voting") will be provided by National Securities Depository Limited (NSDL).

The Company has approached NSDL for providing e-voting services through our e-voting platform. In this regard, your Demat Account/Folio Number has been enrolled by the Company for your participation in e-voting

on resolution placed by the Company on e-Voting system.

The Notice of the Annual General Meeting of the Company inter alia indicating the process and manner of e-Voting process along with printed Attendance Slip and Proxy Form can be downloaded from the link https://www.evoting.nsdl.com or (link of website of company).

The e-voting period commences at 9:00 a.m. on Tuesday, 26th September, 2023 and will end at 5:00 p.m. on Thursday, 28th September, 2023. During this period shareholders' of the Company, may cast their vote electronically. The e-voting module shall also be disabled for voting thereafter. Once the vote on a resolution is cast by the shareholder, the shareholder shall not be allowed to change it subsequently.

The voting rights of members shall be in proportion to their shares of the paid up equity share capital of the Company as on the **cut-off date** of 22nd September, 2023. Any person, who acquires shares of the Company and become member of the Company after dispatch of the notice and holding shares as of the cut-off date i.e. 22nd September, 2023, may obtain the login ID and password by sending a request at evoting@nsdl.co.in or (company/ RTA email id).

The facility for voting through remote e-voting / ballot paper / Poling Paper shall be made available at the AGM and the members attending the meeting who have not cast their vote by remote e-voting shall be able to exercise their right at the meeting through ballot paper.

# 17. E-Voting: The Instructions For Members For Remote E-Voting Are As Under:-

The remote e-voting period begins on 26th September, 2023 at 09:00 A.M. and ends on 28th September, 2023 at 05:00 P.M. The remote e-voting module shall be disabled by NSDL for voting thereafter. The Members, whose names appear in the Register of Members / Beneficial Owners as on the record date (cut-off date) i.e. 22.09.2023 may cast their vote electronically. The voting right of shareholders shall be in proportion to their share in the paid-up equity share capital of the Company as on the cut-off date, being 22.09.2023.

## How do I vote electronically using NSDL e-Voting system?

The way to vote electronically on NSDL e-Voting system consists of "Two Steps" which are mentioned below:

Step 1: Access to NSDL e-Voting system

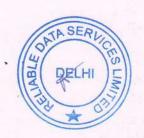

## A) Login method for e-Voting for Individual shareholders holding securities in Demat mode

In terms of SEBI circular dated December 9, 2020 on e-Voting facility provided by Listed Companies, Individual shareholders holding securities in demat mode are allowed to vote through their demat account maintained with Depositories and Depository Participants. Shareholders are advised to update their mobile number and email Id in their demat accounts in order to access e-Voting facility.

Login method for Individual shareholders holding securities in demat mode is given below:

| Type of shareholders                                                | Login Method                                                                                                    |
|---------------------------------------------------------------------|----------------------------------------------------------------------------------------------------|
| Individual Shareholders holding securities in demat mode with NSDL. | 1. Existing IDeAS user can visit the e-Services website of NSDL Viz. <a href="https://eservices.nsdl.com">https://eservices.nsdl.com</a> either on a Personal Computer or on a mobile. On the e-Services home page click on the "Beneficial Owner" icon under "Login" which is available under 'IDeAS' section, this will prompt you to enter your existing User ID and Password. After successful authentication, you will be able to see e-Voting services under Value added services. Click on "Access to e-Voting" under e-Voting services and you will be able to see e-Voting page. Click on company name or e-Voting service provider i.e. NSDL and you will be re-directed to e-Voting website of NSDL for casting your vote during the remote e-Voting period If you are not registered for IDeAS e-Services, option to register is available at <a href="https://eservices.nsdl.com">https://eservices.nsdl.com</a> . Select "Register Online for IDeAS Portal" or click at <a href="https://eservices.nsdl.com/SecureWeb/IdeasDirectReg.jsp">https://eservices.nsdl.com/SecureWeb/IdeasDirectReg.jsp</a> 2. Visit the e-Voting website of NSDL. Open web browser by typing the following URL: <a href="https://www.evoting.nsdl.com/either on a Personal Computer or on a mobile.">https://www.evoting.nsdl.com/either on a Personal Computer or on a mobile. Once the home page of e-Voting system is launched, click on the icon "Login" which is available under. 'Shareholder/Member' section. A new screen will open. You will have to enter your User ID (i.e. your sixteen digit demat account number hold with NSDL), Password/OTP and a Verification Code as shown on the screen. After successful authentication, you will be redirected to NSDL Depository site wherein you can see e-Voting page. Click on company name or e-Voting service provider i.e. NSDL and you will be redirected to e-Voting website of NSDL for casting your vote during the remote e-Voting period.</a> |

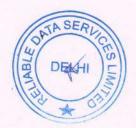

 Shareholders/Members can also download NSDL Mobile App "NSDL Speede" facility by scanning the QR code mentioned below for seamless voting experience.

NSDL Mobile App is available on

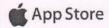

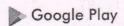

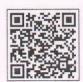

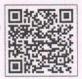

Individual Shareholders holding securities in demat mode with CDSL

- 1. Users who have opted for CDSL Easi / Easiest facility, can login through their existing user id and password. Option will be made available to reach e-Voting page without any further authentication. The users to login Easi /Easiest are requested to visit CDSL website www.cdslindia.com and click on login icon & New System Myeasi Tab and then user your existing my easi username & password.
- 2. After successful login the Easi / Easiest user will be able to see the e-Voting option for eligible companies where the evoting is in progress as per the information provided by company. On clicking the evoting option, the user will be able to see e-Voting page of the e-Voting service provider for casting your vote during the remote e-Voting period. Additionally, there is also links provided to access the system of all e-Voting Service Providers, so that the user can visit the e-Voting service providers' website directly.
- 3. If the user is not registered for Easi/Easiest, option to register is available at CDSL website <a href="https://www.cdslindia.com">www.cdslindia.com</a> and click on login & New System Myeasi Tab and then click on registration option.
- 4. Alternatively, the user can directly access e-Voting page by providing Demat Account Number and PAN No. from a e-Voting link available on <a href="www.cdslindia.com">www.cdslindia.com</a> home page. The system will authenticate the user by sending OTP on registered Mobile & Email as recorded in the Demat Account. After successful authentication, user will be able to see the e-Voting

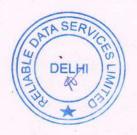

|                                                                                                    | option where the evoting is in progress and also able to directly access the system of all e-Voting Service Providers.                                                                                                    |
|----------------------------------------------------------------------------------------------------|----------------------------------------------------------------------------------------------------|
| Individual Shareholders (holding securities in demat mode) login through their depository participants | You can also login using the login credentials of your demat account through your Depository Participant registered with NSDL/CDSL for e-Voting facility. upon logging in, you will be able to see e-Voting option. Click on e-Voting option, you will be redirected to NSDL/CDSL Depository site after successful authentication, wherein you can see e-Voting feature. Click on company name or e-Voting service provider i.e. NSDL and you will be redirected to e-Voting website of NSDL for casting your vote during the remote e-Voting period |

Important note: Members who are unable to retrieve User ID/ Password are advised to use Forget User ID and Forget Password option available at abovementioned website.

# Helpdesk for Individual Shareholders holding securities in demat mode for any technical issues related to login through Depository i.e. NSDL and CDSL.

| Login type                                                         | Helpdesk details                                                                                                    |
|--------------------------------------------------------------------|----------------------------------------------------------------------------------------------------|
| Individual Shareholders holding securities in demat mode with NSDL | Members facing any technical issue in login can contact NSDL helpdesk by sending a request at <a href="mailto:evoting@nsdl.co.in">evoting@nsdl.co.in</a> or call at 022 - 4886 7000 and 022 - 2499 7000 |
| Individual Shareholders holding securities in demat mode with CDSL | Members facing any technical issue in login can contact CDSL helpdesk by sending a request at helpdesk.evoting@cdslindia.com or contact at toll free no. 1800 22 55 33                                  |

B) Login Method for e-Voting shareholders other than Individual shareholders holding securities in demat mode and shareholders holding securities in physical mode.

#### How to Log-in to NSDL e-Voting website?

- 1. Visit the e-Voting website of NSDL. Open web browser by typing the following URL: https://www.evoting.nsdl.com/ either on a Personal Computer or on a mobile.
- 2. Once the home page of e-Voting system is launched, click on the icon "Login" which is available under 'Shareholder/Member' section.

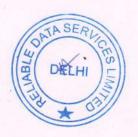

3. A new screen will open. You will have to enter your User ID, your Password/OTP and a Verification Code as shown on the screen.

Alternatively, if you are registered for NSDL eservices i.e. IDEAS, you can log-in at https://eservices.nsdl.com/with your existing IDEAS login. Once you log-in to NSDL eservices after using your log-in credentials, click on e-Voting and you can proceed to Step 2 i.e. Cast your vote electronically.

4. Your User ID details are given below:

| Manner of holding shares i.e. Demat<br>(NSDL or CDSL) or Physical | Your User ID is:                                                                                                    |
|-------------------------------------------------------------------|----------------------------------------------------------------------------------------------------|
| a) For Members who hold shares in demat account with NSDL.        | 8 Character DP ID followed by 8 Digit Client ID  For example if your DP ID is IN300*** and Client ID is 12***** then your user ID is IN300***12******.  |
| b) For Members who hold shares in demat account with CDSL.        | 16 Digit Beneficiary ID  For example if your Beneficiary ID is 12********** then your user ID is 12************************************                 |
| c) For Members holding shares in Physical Form.                   | EVEN Number followed by Folio Number registered with the company  For example if folio number is 001*** and EVEN is 101456 then user ID is 101456001*** |

- 5. Password details for shareholders other than Individual shareholders are given below:
  - a) If you are already registered for e-Voting, then you can user your existing password to login and cast your vote.
  - b) If you are using NSDL e-Voting system for the first time, you will need to retrieve the 'initial password' which was communicated to you. Once you retrieve your 'initial password', you need to enter the 'initial password' and the system will force you to change your password.
  - c) How to retrieve your 'initial password'?
    - i. If your email ID is registered in your demat account or with the company, your 'initial password' is communicated to you on your email ID. Trace the email sent to you from NSDL from your mailbox. Open the email and open the attachment i.e. a .pdf file. Open the .pdf file. The password to open the .pdf file is your 8 digit client ID for NSDL

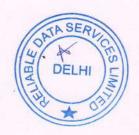

account, last 8 digits of client ID for CDSL account or folio number for shares held in physical form. The .pdf file contains your 'User ID' and your 'initial password'.

- ii. If your email ID is not registered, please follow steps mentioned below in process for those shareholders whose email ids are not registered.
- 6. If you are unable to retrieve or have not received the "Initial password" or have forgotten your password:
- a) Click on "Forgot User Details/Password?"(If you are holding shares in your demat account with NSDL or CDSL) option available on www.evoting.nsdl.com.
- b) Physical User Reset Password?" (If you are holding shares in physical mode) option available on www.evoting.nsdl.com.
- c) If you are still unable to get the password by aforesaid two options, you can send a request at evoting@nsdl.co.in mentioning your demat account number/folio number, your PAN, your name and your registered address etc.
- d) Members can also use the OTP (One Time Password) based login for casting the votes on the e-Voting system of NSDL.
- 7. After entering your password, tick on Agree to "Terms and Conditions" by selecting on the check box.
- 8. Now, you will have to click on "Login" button.
- 9. After you click on the "Login" button, Home page of e-Voting will open.

### Step 2: Cast your vote electronically on NSDL e-Voting system.

## How to cast your vote electronically on NSDL e-Voting system?

- 1. After successful login at Step 1, you will be able to see all the companies "EVEN" in which you are holding shares and whose voting cycle is in active status.
- 2. Select "EVEN" of company for which you wish to cast your vote during the remote e-Voting period.
- 3. Now you are ready for e-Voting as the Voting page opens.
- 4. Cast your vote by selecting appropriate options i.e. assent or dissent, verify/modify the number of shares for which you wish to cast your vote and click on "Submit" and also "Confirm" when prompted.
- 5. Upon confirmation, the message "Vote cast successfully" will be displayed.
- 6. You can also take the printout of the votes cast by you by clicking on the print option on the confirmation page.
- 7. Once you confirm your vote on the resolution, you will not be allowed to modify your vote.

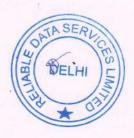

#### General Guidelines for shareholders

#### General Guidelines for shareholders

- 1. Institutional shareholders (i.e. other than individuals, HUF, NRI etc.) are required to send scanned copy (PDF/JPG Format) of the relevant Board Resolution/ Authority letter etc. with attested specimen signature of the duly authorized signatory(ies) who are authorized to vote, to the Scrutinizer by e-mail to nehamehraassociates@gmail.com with a copy marked to evoting@nsdl.co.in. Institutional shareholders (i.e. other than individuals, HUF, NRI etc.) can also upload their Board Resolution / Power of Attorney / Authority Letter etc. by clicking on "Upload Board Resolution / Authority Letter" displayed under "e-Voting" tab in their login.
- 2. It is strongly recommended not to share your password with any other person and take utmost care to keep your password confidential. Login to the e-voting website will be disabled upon five unsuccessful attempts to key in the correct password. In such an event, you will need to go through the "Forgot User Details/Password?" or "Physical User Reset Password?" option available on www.evoting.nsdl.com to reset the password.
- 3. In case of any queries, you may refer the Frequently Asked Questions (FAQs) for Shareholders and e-voting user manual for Shareholders available at the download section of <a href="www.evoting.nsdl.com">www.evoting.nsdl.com</a> or call on toll free no.: 1800 1020 990 and 1800 22 44 30 or send a request to NSDL Official at <a href="evoting@nsdl.co.in">evoting@nsdl.co.in</a>

Process for those shareholders whose email ids are not registered with the depositories/company for procuring user id and password and registration of e mail ids for e-voting for the resolutions set out in this notice:

- 1. In case shares are held in physical mode please provide Folio No., Name of shareholder, scanned copy of the share certificate (front and back), PAN (self-attested scanned copy of PAN card), and AADHAR (self-attested scanned copy of Aadhar Card) by email to reliable.ho@reliablegroupindia.com.
- 2. In case shares are held in demat mode, please provide DPID-CLID (16 digit DPID + CLID or 16 digit beneficiary ID), Name, client master or copy of Consolidated Account statement, PAN (self-attested scanned copy of PAN card), AADHAR (self-attested scanned copy of Aadhar Card) to reliable.ho@reliablegroupindia.com. If you are an Individual shareholders holding securities in demat mode, you are requested to refer to the login method explained at step 1 (A) i.e. Login method for e-Voting for Individual shareholders holding securities in demat mode.

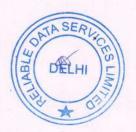

- 3. Alternatively shareholder/members may send a request to evoting@nsdl.co.in for procuring user id and password for e-voting by providing above mentioned documents.
- 4. In terms of SEBI circular dated December 9, 2020 on e-Voting facility provided by Listed Companies, Individual shareholders holding securities in demat mode are allowed to vote through their demat account maintained with Depositories and Depository Participants. Shareholders are required to update their mobile number and email ID correctly in their demat account in order to access e-Voting facility

For and on the behalf of the Board Reliable Data Services Limited

Niharika Gupta Company Secretary
M No. A50409

Date: 01.09.2023 Place: Noida

# Details of Directors seeking re-appointment at the forthcoming Annual General Meeting:-

| Name of Director                                                              | Mr. Rakesh Jha                                                 |
|-------------------------------------------------------------------------------|----------------------------------------------------------------|
| Date of Birth                                                                 | 11.03.1974                                                     |
| Expertise in specific functional areas                                        | Experience over 20 Years in the field of Marketing Management. |
| Date of original appointment                                                  | 20.09.2002                                                     |
| No. of Equity Share held in the Company                                       | 1334970 Equity Shares                                          |
| Disclosure of relationships between directors inter-se                        | No relation                                                    |
| Qualification                                                                 | Graduate                                                       |
| List of outside Directorship held in Public<br>Company                        | NIL                                                            |
| Chairman/Member of the Committee of the Board of Directors of the Company.    | No                                                             |
| Chairman/Member of the Committee of the Board of Directors of other Companies | Nil                                                            |

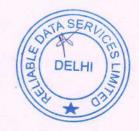